## **How to View or Print your W-2 on the iPad**

Step 1 – Access iSolved through the CAPI dashboard or GLR homepage – DO NOT USE A HOME SCREEN APP IF YOU HAVE ONE!

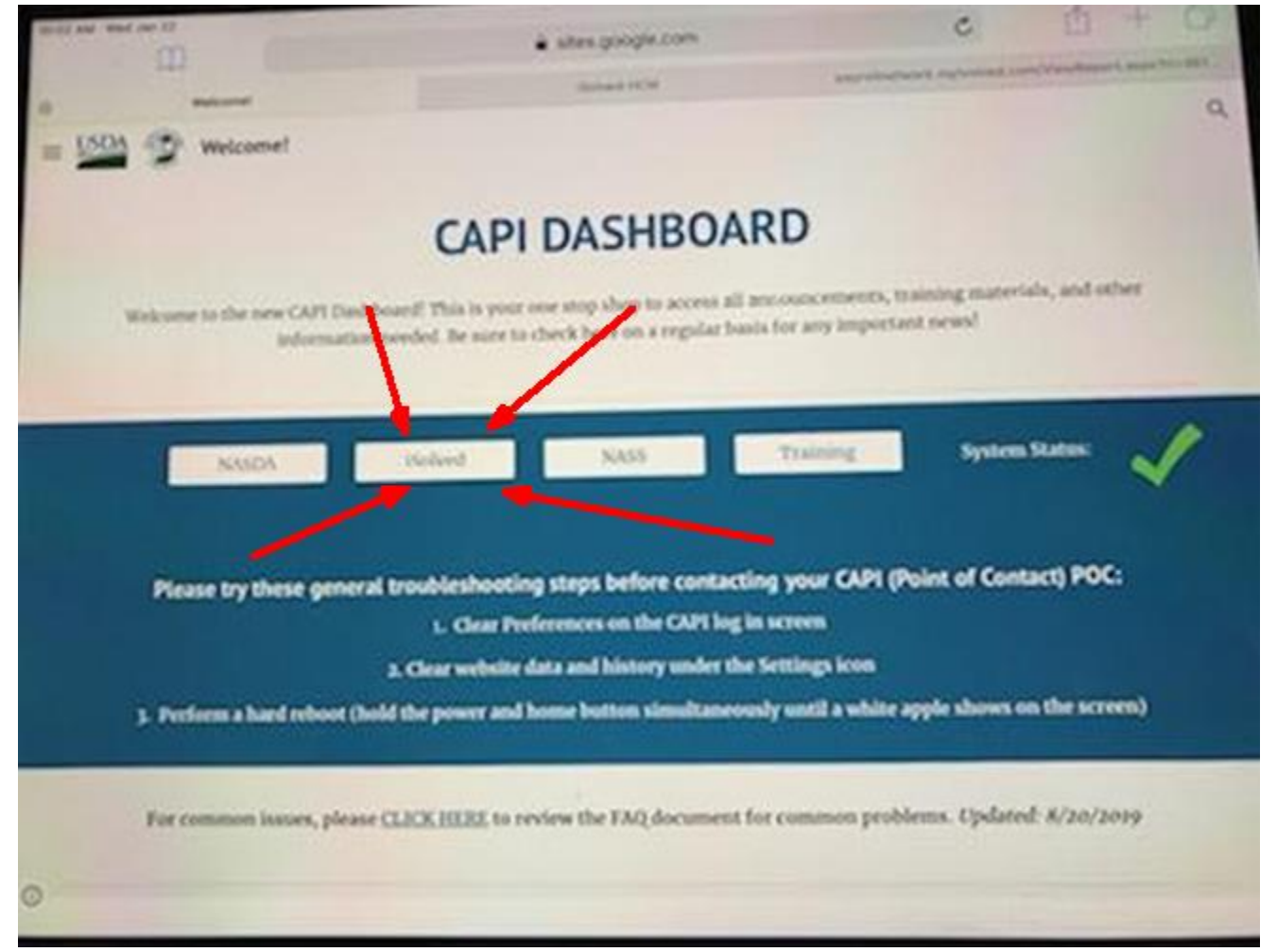

Step 2 – Log into iSolved

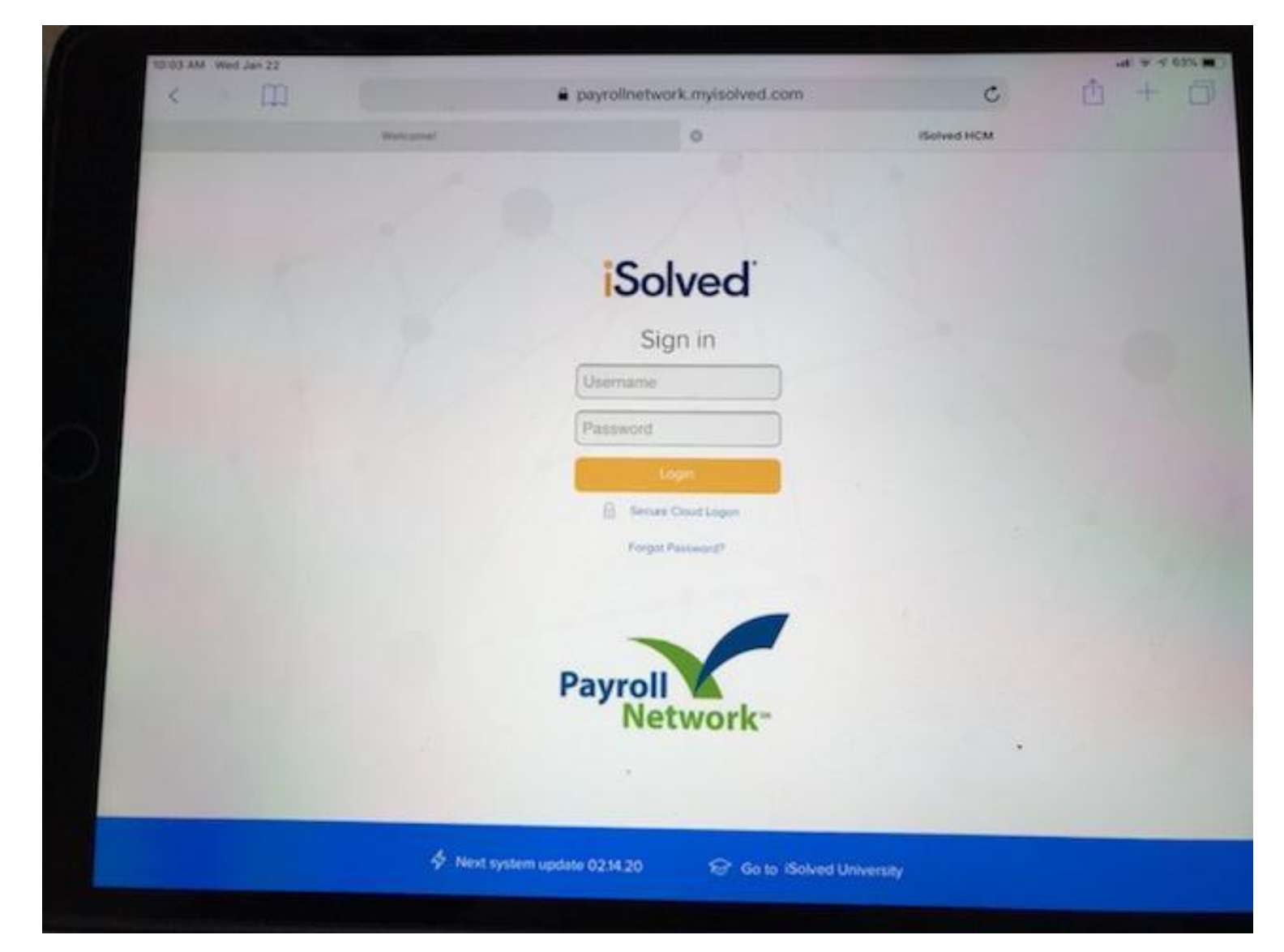

## Step 3 – Select "W2/ACA/1099 Forms"

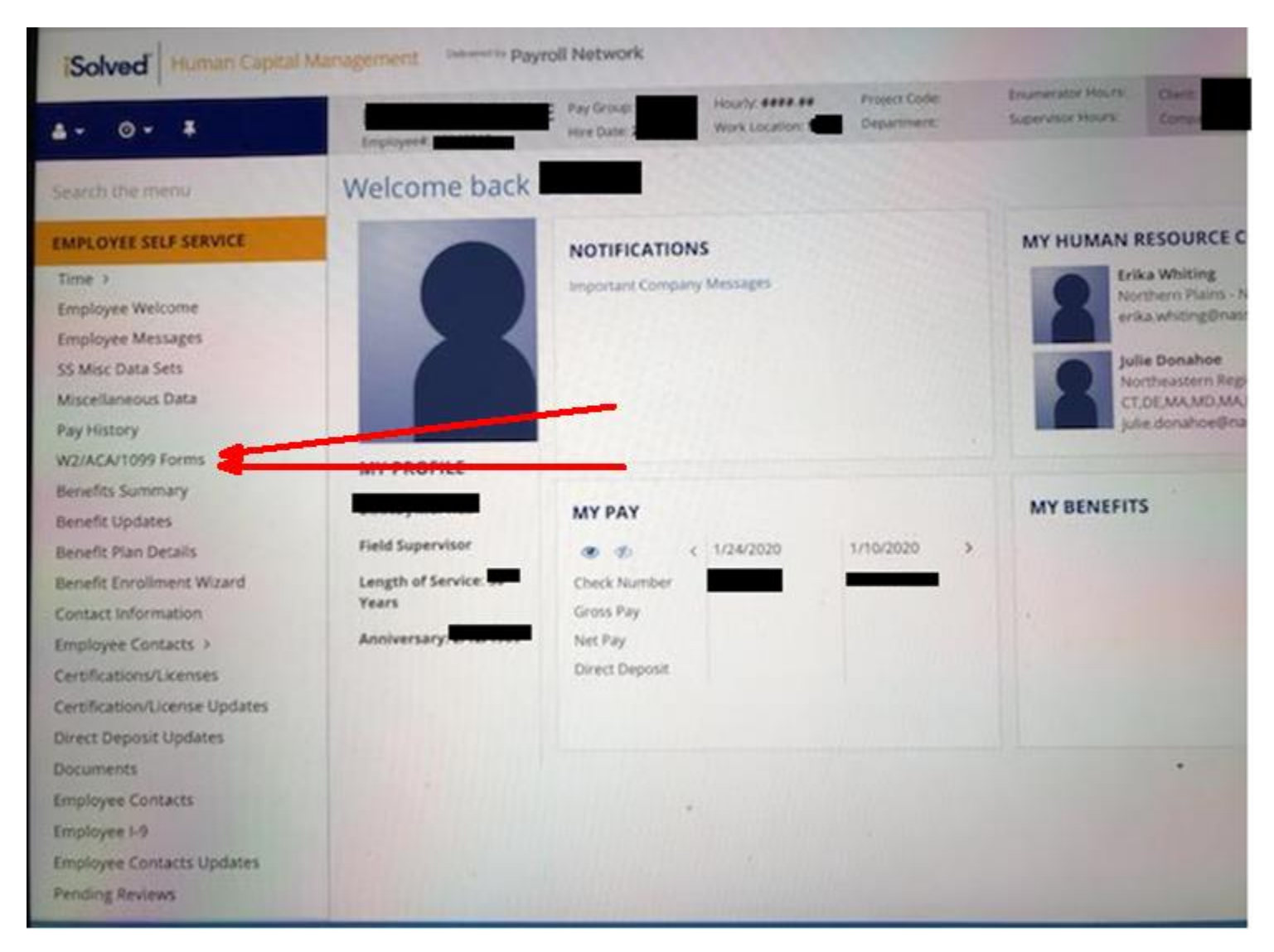

Step 4- Tap on the form you wish to open

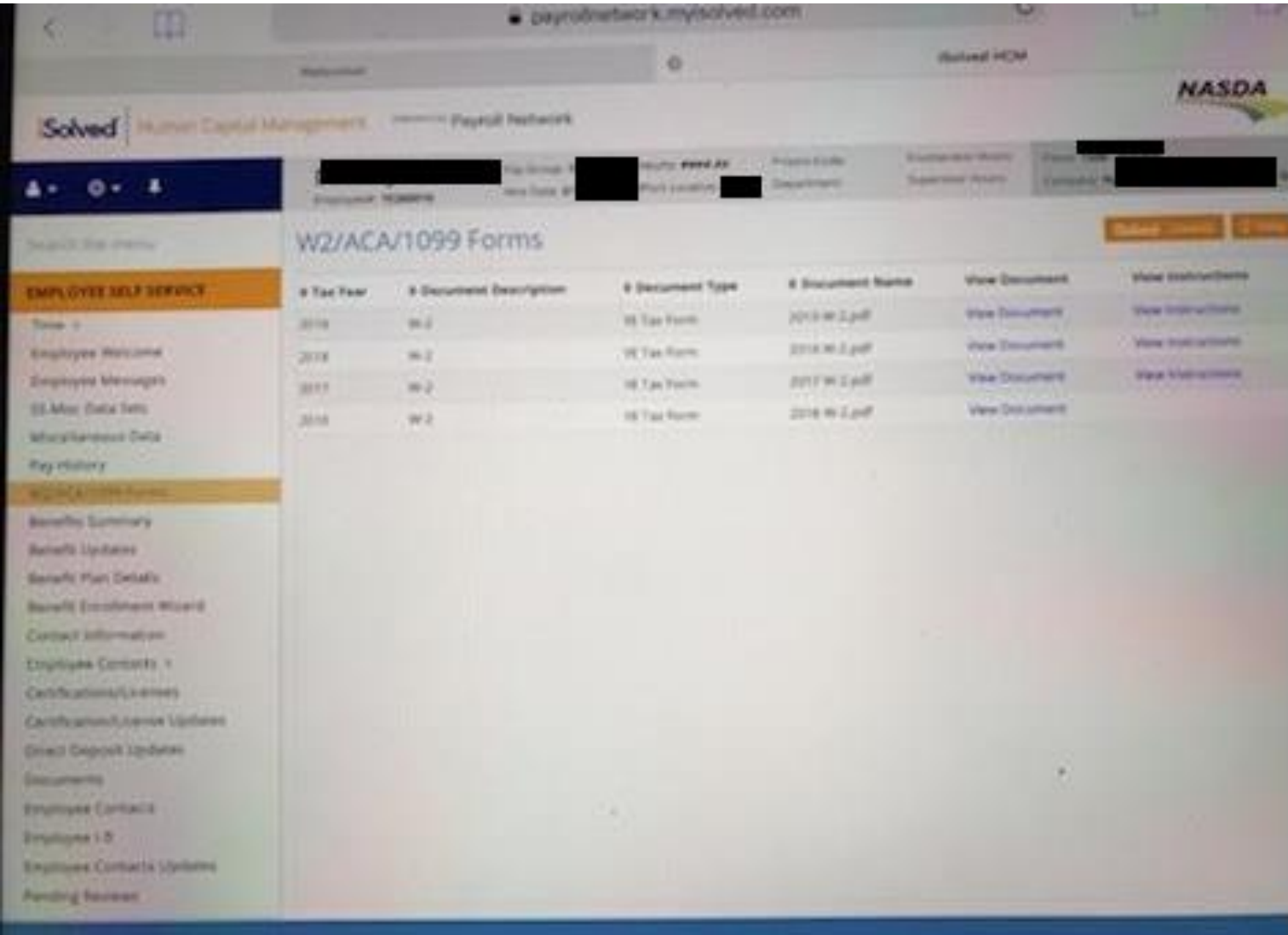

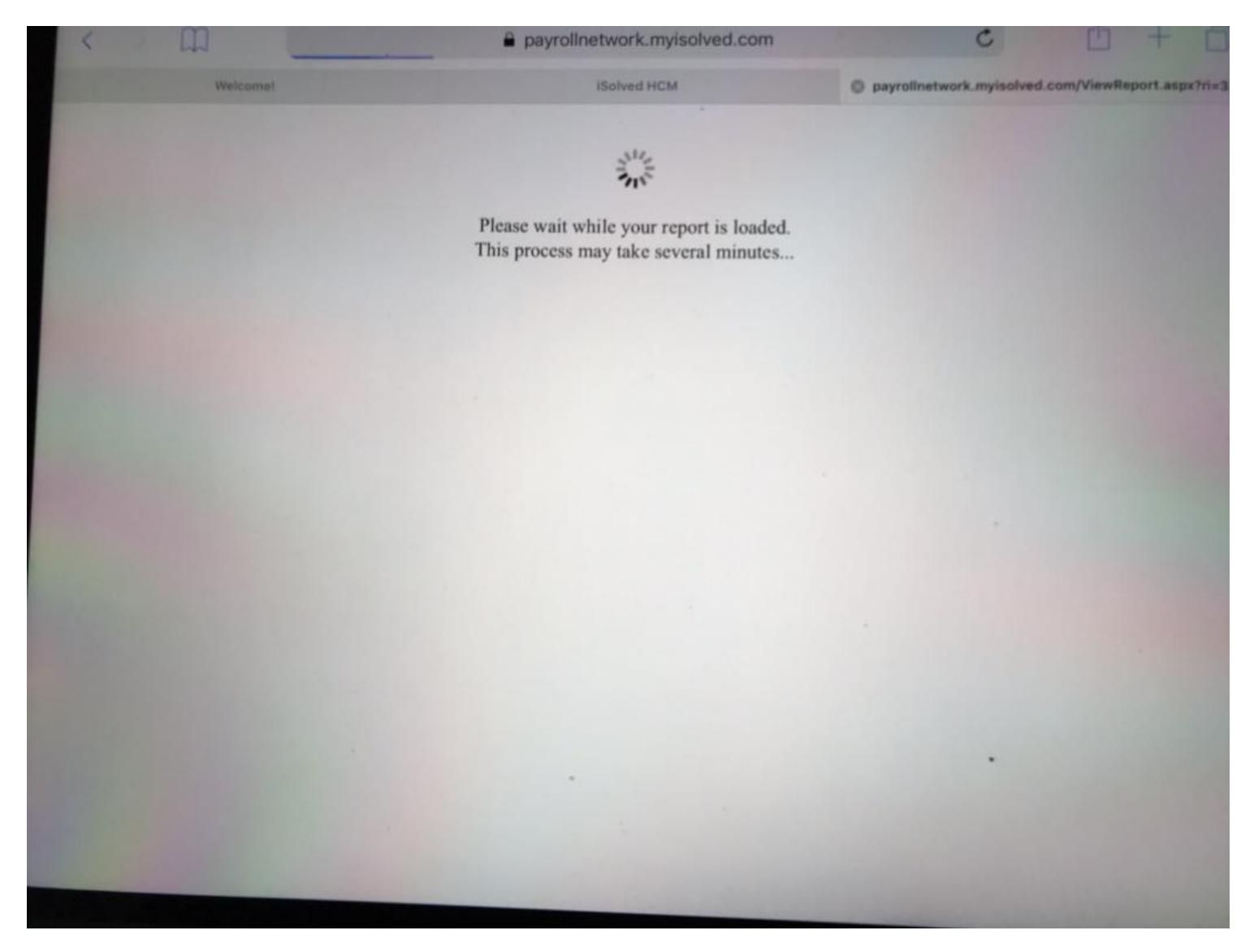

Step 5 – Wait for the wheel to stop spinning

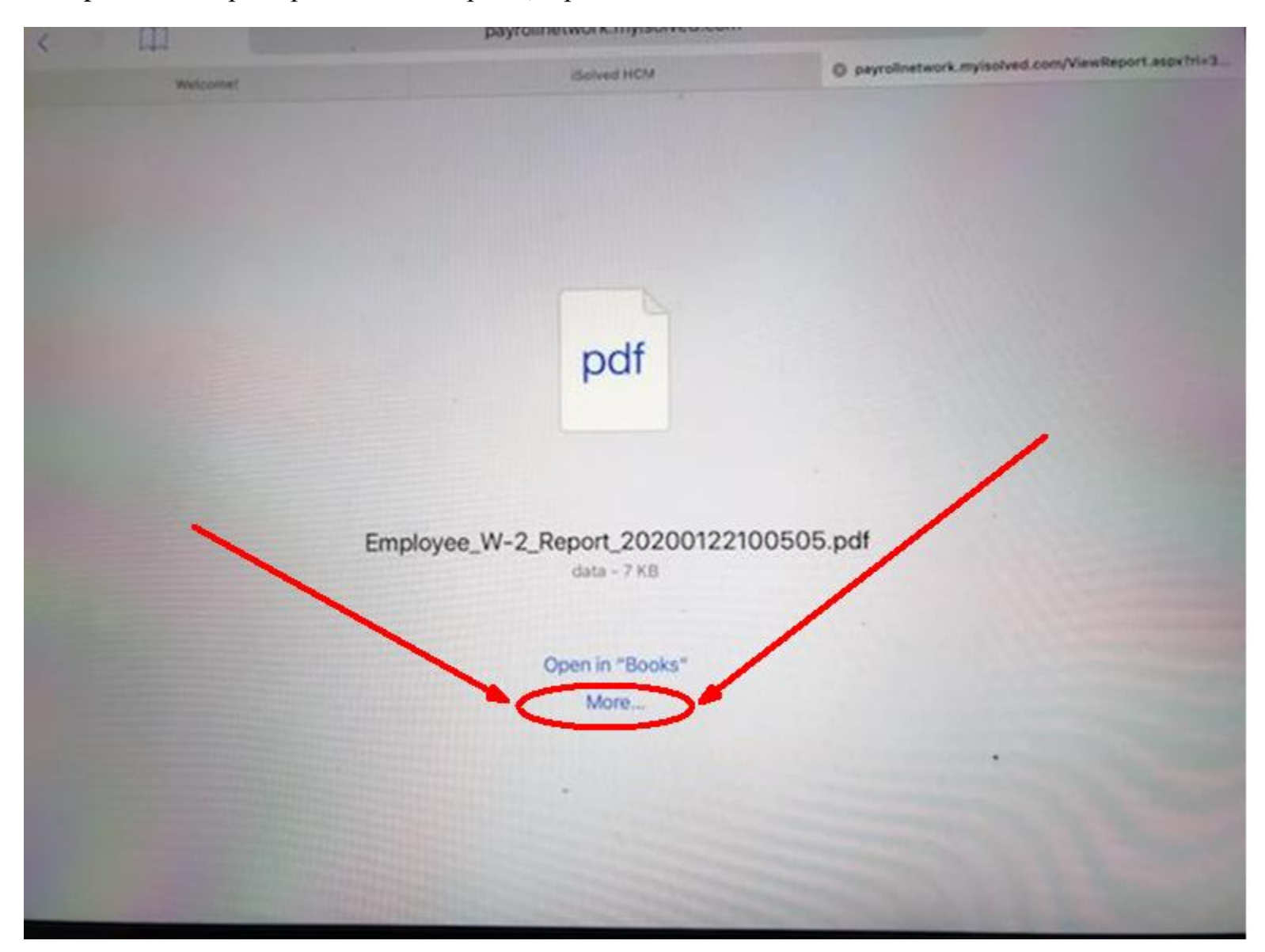

Step 6 – When prompted with the option, tap the word "More" in blue new the bottom of the screen

More Mail Add to Notes Copy to Books  $En$ df Ŋ Đ Owne POF Copy Print More...

Step  $7 - \text{Top}$  "Create PDF" in the  $2^{\text{nd}}$  row of options

Step 8 – View your W-2. You can email or print (if you have a wireless printer) by tapping the blue box with the blue arrow pointing up, it is located at the top right of the screen.

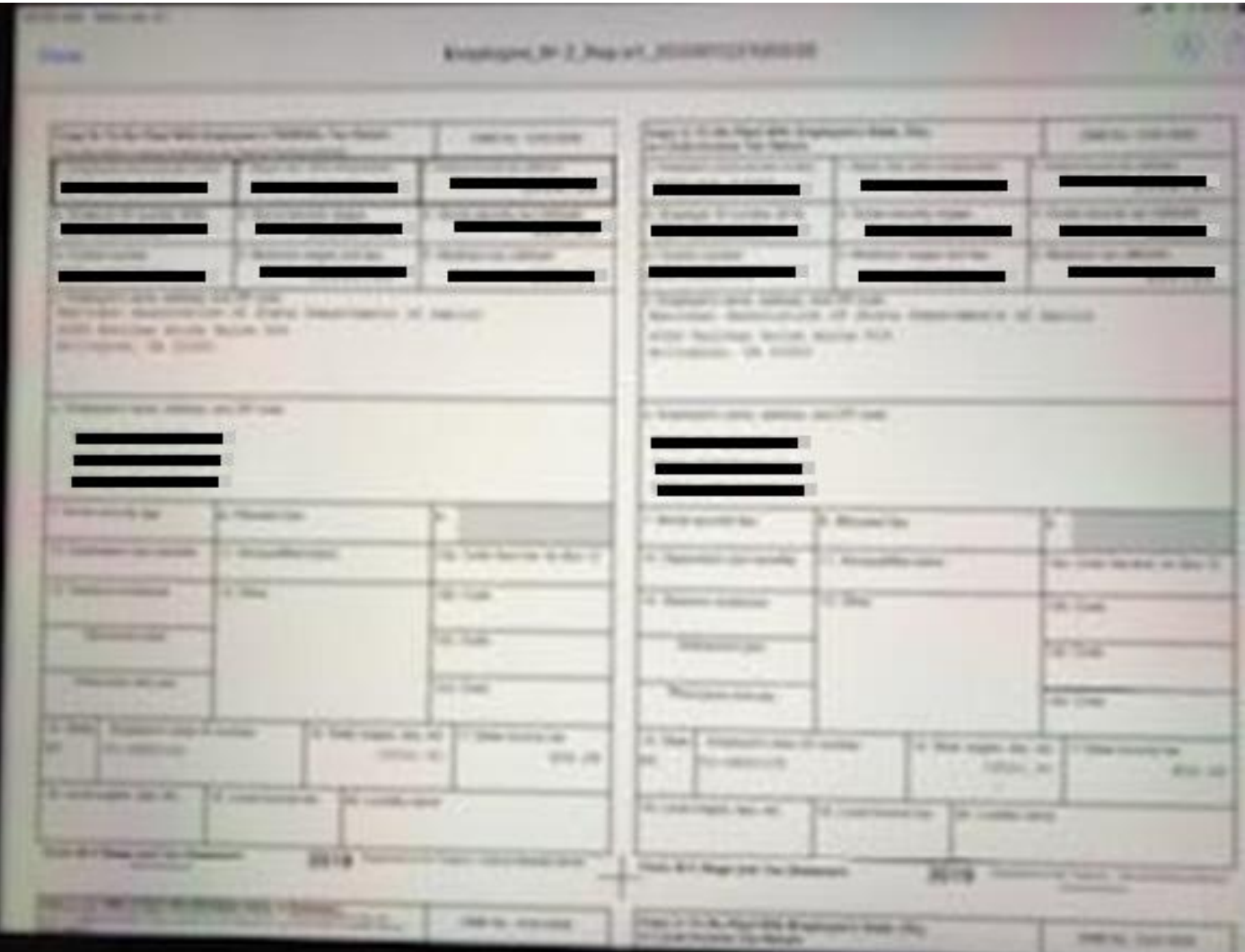

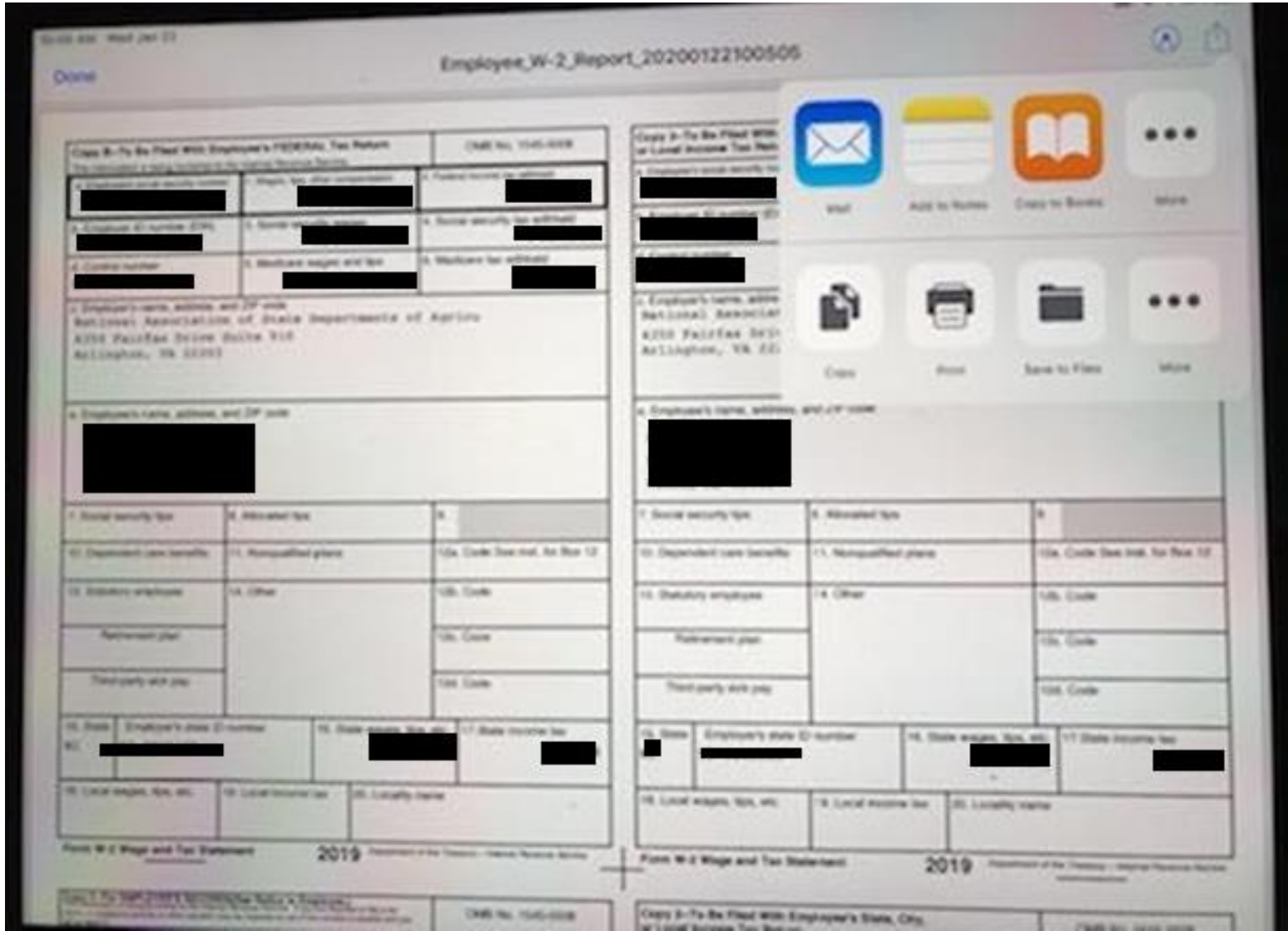

Step 9 – Select "Copy to iBooks" and open in iBooks to email or tap print to print using a wireless printer.